## **How to use the Conservation Agriculture (CA) Research Network's Zotero-based Library**

Welcome to the CA Research Network's database for information on Conservation Agriculture (CA). The instructions below will help you to navigate our open-source database of research items, which includes journal articles, book chapters, reports, conference papers, and other research material.

**Anyone can use the CA library free of charge!** You can search the library and access the article abstracts and metadata. **HOWEVER**, if you would like to have access to the *full text*/PDF, you will need to join Zotero and become a member of the *CA Research Network* (**[CLICK](http://mulch.mannlib.cornell.edu/pages/research/Joining_Zotero_CAGroup.pdf) HERE** for instructions to join and access full text articles). The Cornell Conservation Agriculture library is found at:

[https://www.zotero.org/groups/348525/cornell\\_conservation\\_agriculture/items](https://www.zotero.org/groups/348525/cornell_conservation_agriculture/items)

## **Here's how to use the library database:**

1. Go to **[zotero.org](http://zotero.org/)**. Click on the **[Groups](https://www.zotero.org/groups/)** tab on the top menu bar. Please keep in mind **that it is not necessary to download Zotero or make an account to search our database**, though you may wish to do so for your own research agenda and to have access to PDFs.

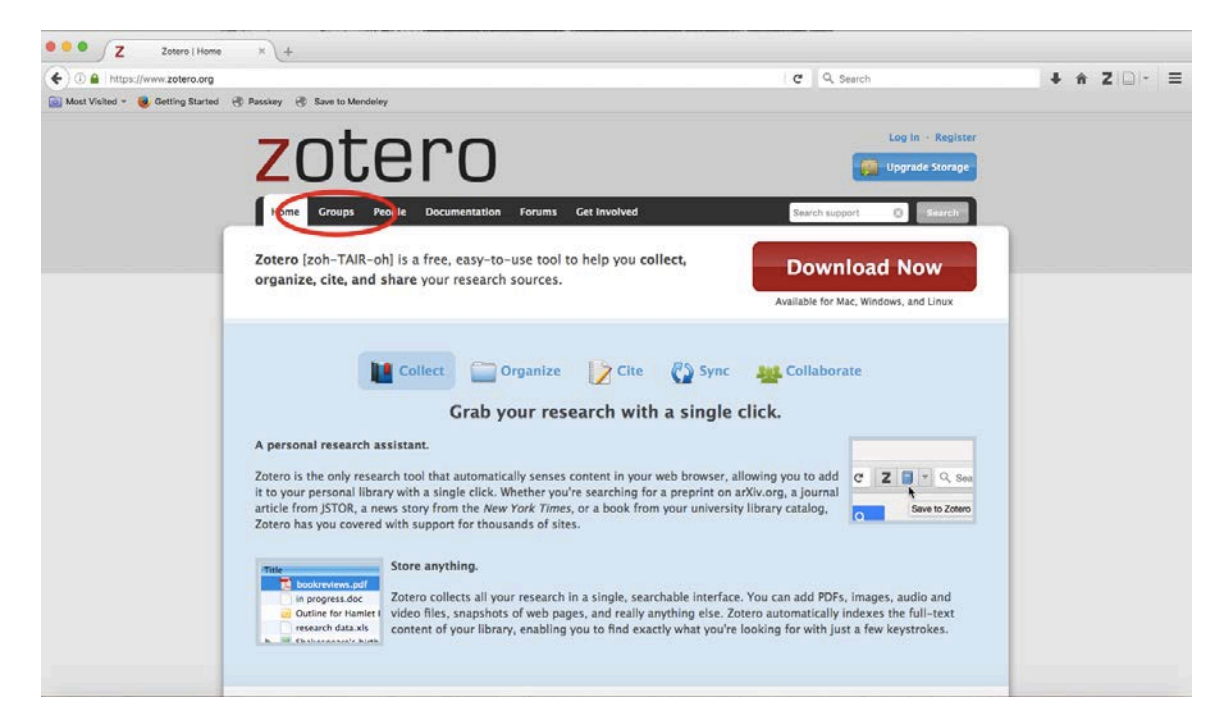

## 2. Click on **[Search for Groups](https://www.zotero.org/search/type/group)** link.

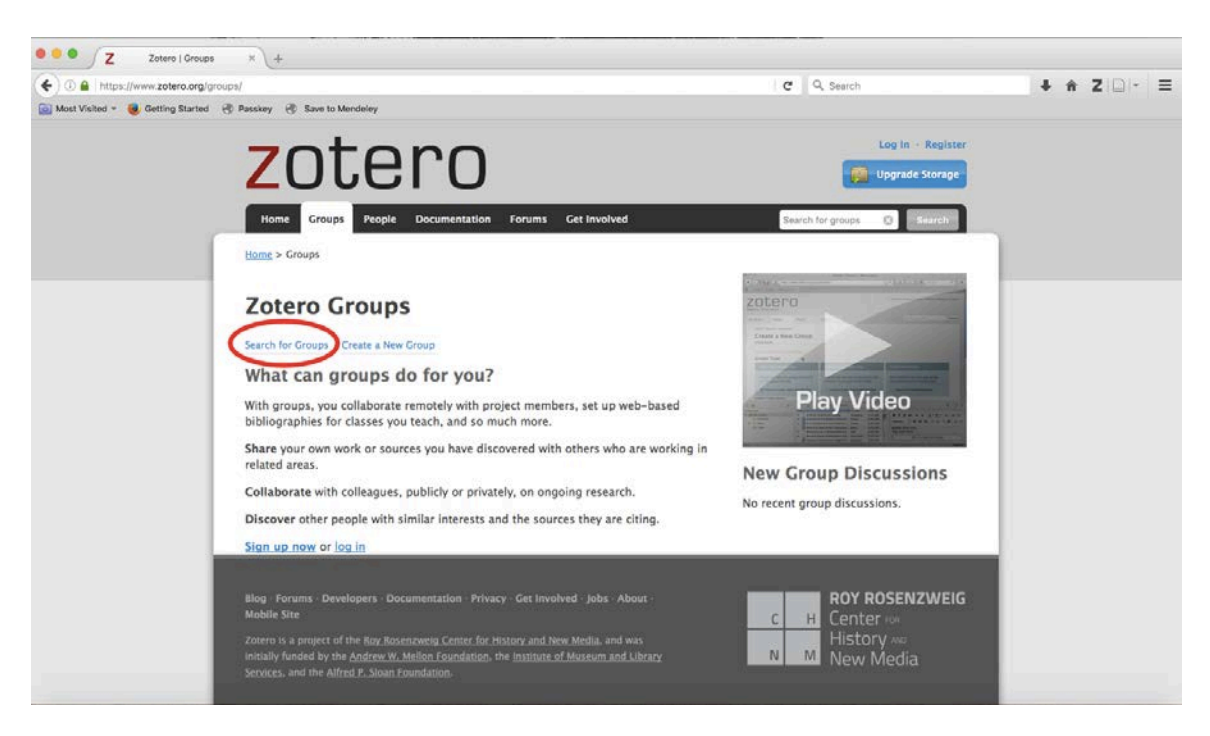

3. Search for **Cornell Conservation Agriculture** in the search box, then click the red **Search Groups** link.

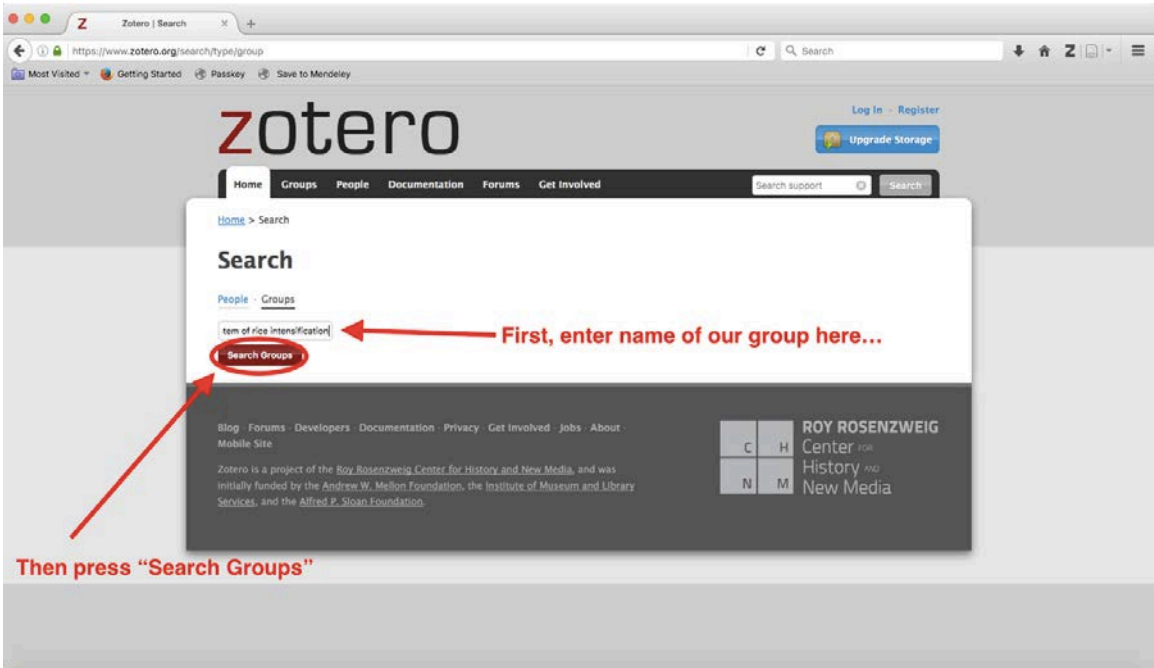

4. Click on the **[Group Library](https://www.zotero.org/groups/348525/cornell_conservation_agriculture/items)** link below the group name. This will bring you to the Cornell Conservation Agriculture Research Network library.

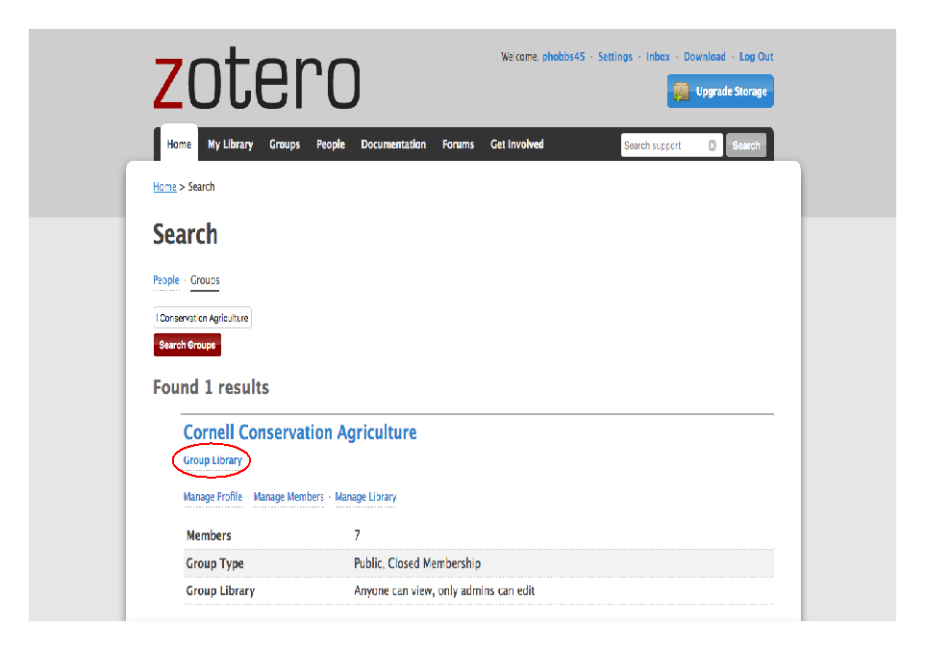

5. To search by **author, title, or year**: enter your query into the search feature found at the right of the top menu bar.

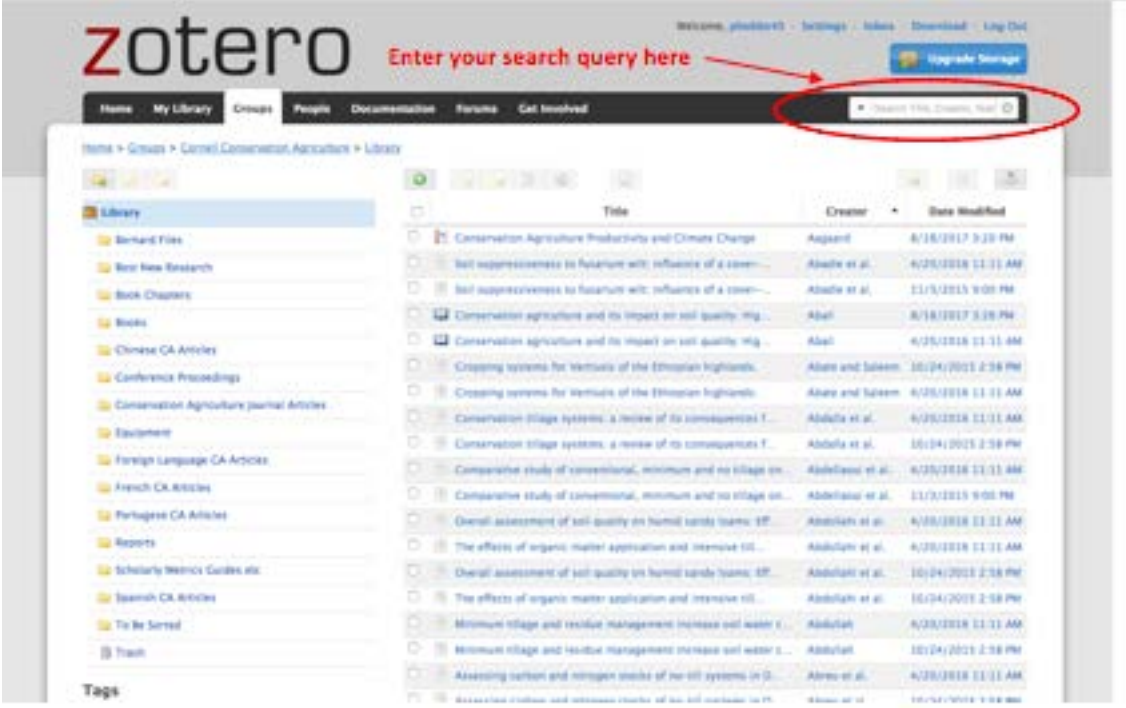

You can also search for keywords in the full text of the article. Simply select this option by pressing on the arrow to the left of the search box.

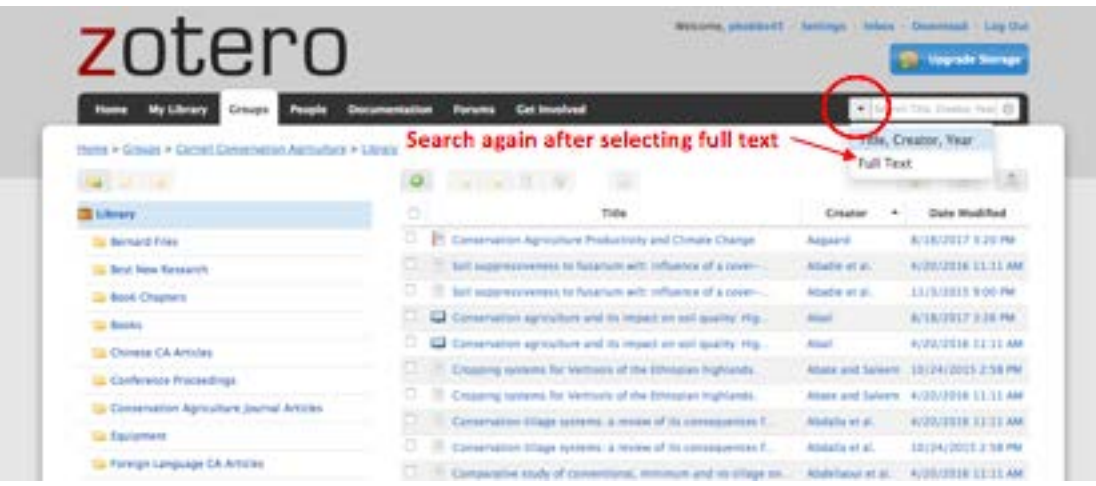

6. To sort items by topic or theme: scroll down to the bottom left hand side under the **Tags**  section and click on the link below the tags called **More.**

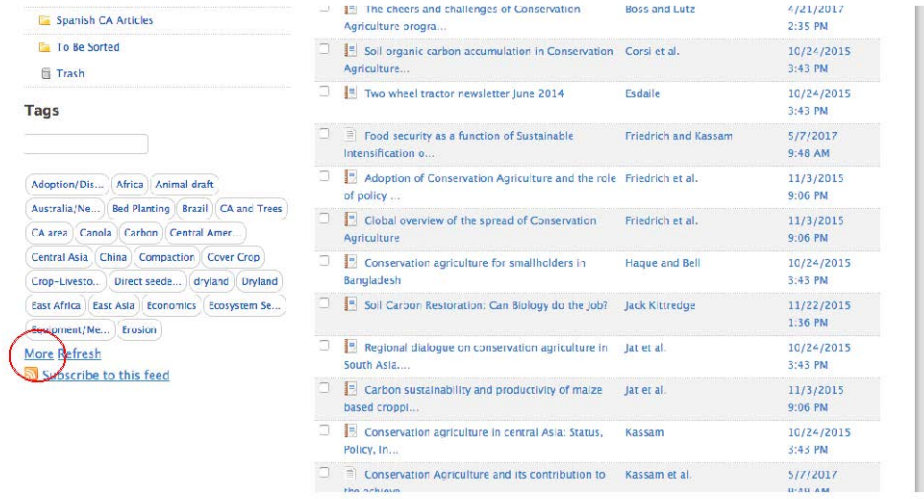

As an example, click on the **Adoption/Disadoption** tag. Highlighting this tag will pull up approximately 37 articles out of 2589 that discuss **adoption/Disadoption** of CA in a substantive manner.

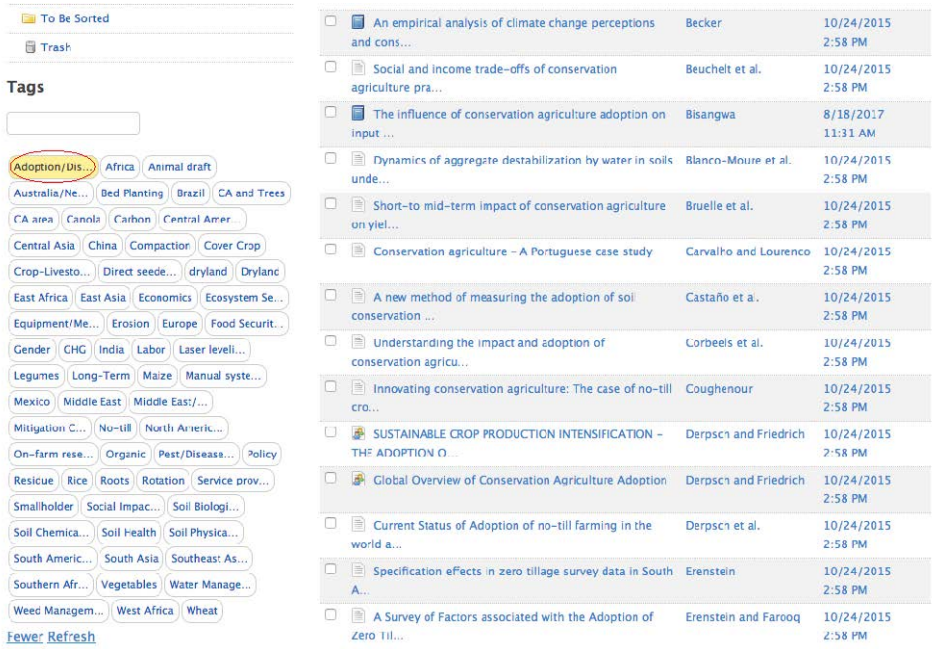

You can further refine your results by then clicking on **Africa.** And any of the other tags

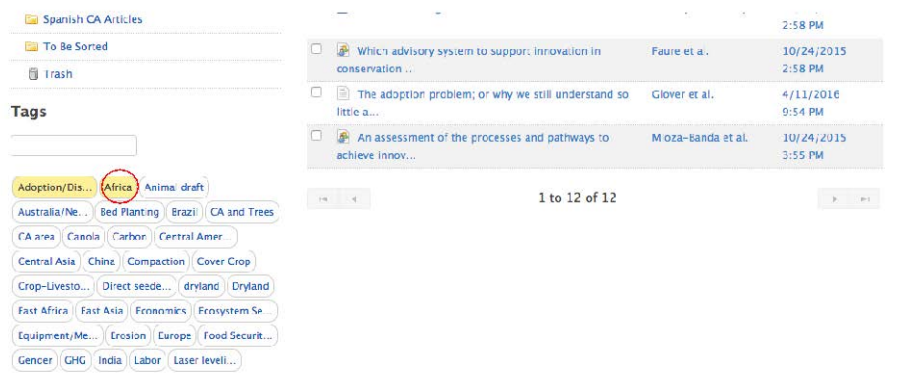

7. Results can be refined by both keyword and tag: Typing **Barley** in the search bar *in combination* with the two previous tags yields one article. The two tags are still highlighted.

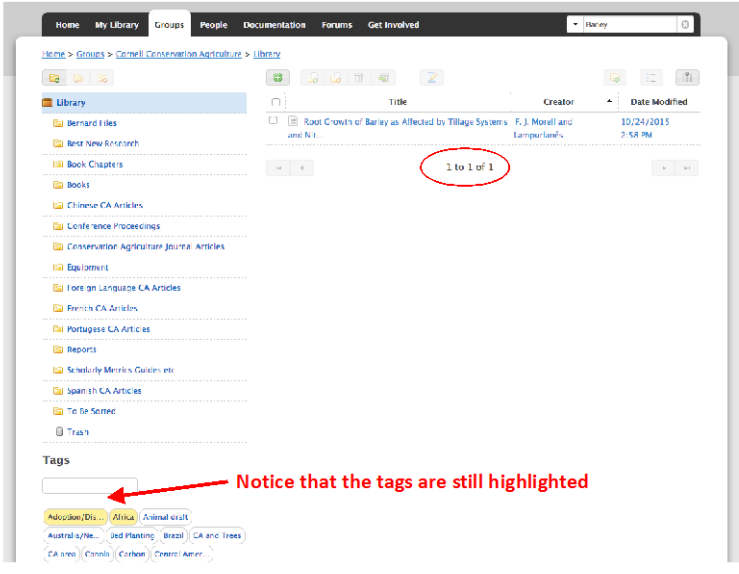

When combining **tags** with **keywords**, be sure to always search *again* with the **keywords** after selecting your tags. Just highlighting the tags resets the search according to the tag results.

8. Clicking on the article will reveal its basic information: title, abstract, authors, citation information, and tags.

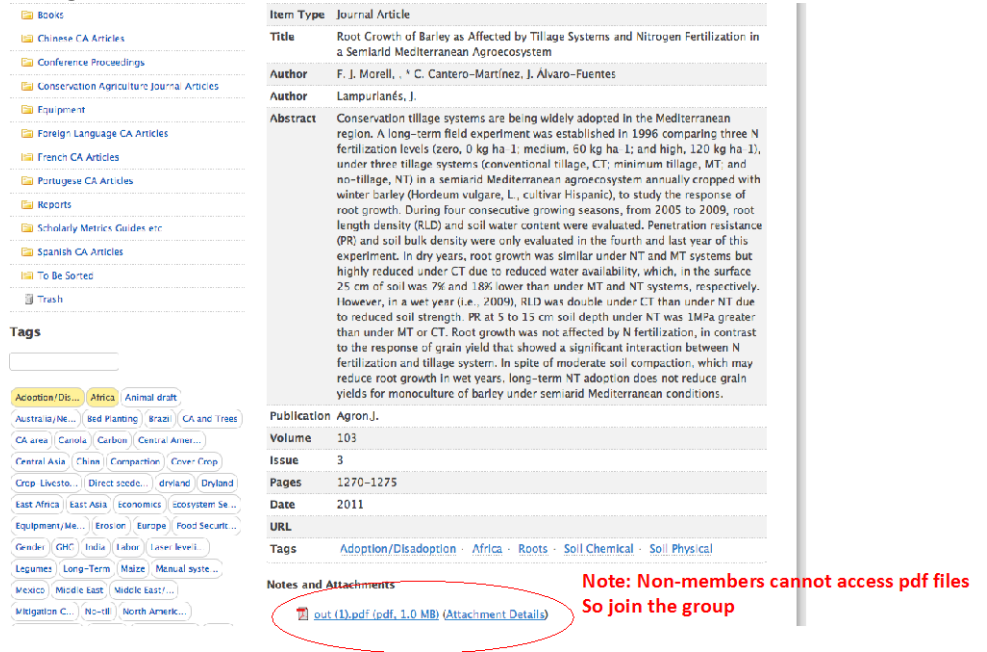

[To join the CA Research Network, sign up with Zotero, search for the Cornell CA Group and push the red button under the group description OR contact ph14@cornell.edu]